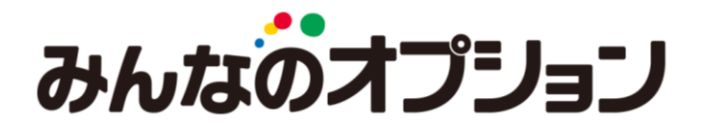

オプショントレーダ (パソコン用)

操作マニュアル

お問い合わせ先

トレイダーズ証券株式会社

金融商品取引業者 関東財務局長(金商)第123号 加入協会:日本証券業協会 金融先物取引業協会 第二種金融商品取引業協会 日本投資顧問業協会 〒105-0013 東京都港区浜松町1-10-14 住友東新橋ビル3号館7階

TEL 0120-637-104 E-mail support@min-fx.jp

受付時間:月曜日AM07:00-土曜日AM07:00まで(米国夏時間は月曜日AM07:00-土曜日AM06:00まで)

https://min-fx.jp/

# 目次

# 1.ログイン

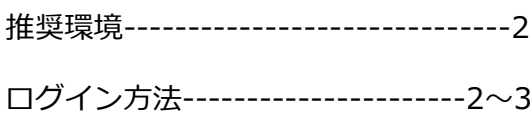

# 2.取引画面

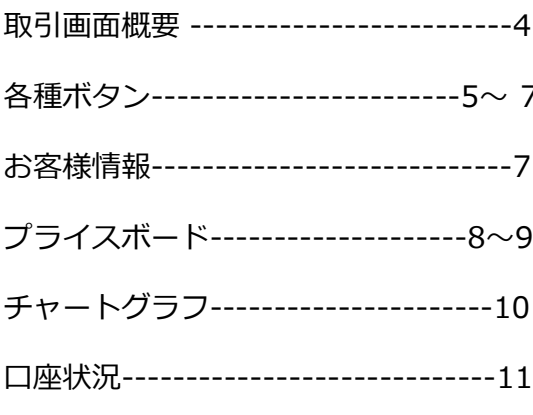

# 3.取引

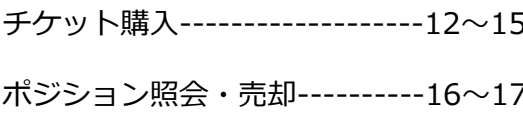

# 4.履歴

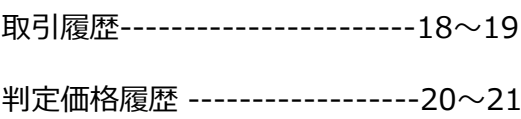

# 5.入金·振替

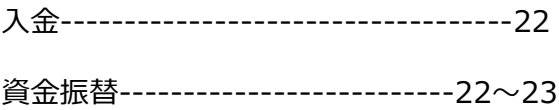

# 6.出金

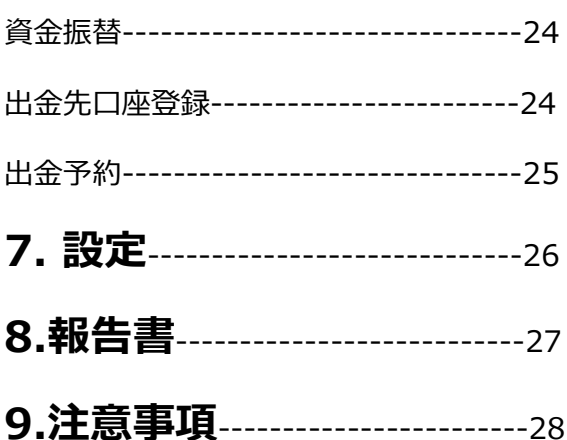

# <span id="page-2-0"></span>1.ログイン

## 1-1.推奨環境

「みんなのオプション」をお使いいただくための推奨環境は以下のとおりです。 ■OS Windows : 7、8.1、10 Mac OS : OSX 10.10 以降 ■ブラウザ Google Chrome最新版 https://www.google.com/intl/ja/chrome/browser/desktop/index.html

※[動作環境を満たしていても、ご利用端末、OS、ブラウザの組み合わせによっ](https://www.google.com/intl/ja/chrome/browser/desktop/index.html)ては正常に動作し ない場合がございます。 ※ブラウザにポップアップブロックが設定されている場合、FX トレーダーの取引画面を開くこと

ができません。ポップアップブロックの解除をしてからログインしてください。

## 1-2.ログイン方法

「みんなのオプション」へログインするには、まずホームページからマイページにログインして いただく必要があります。

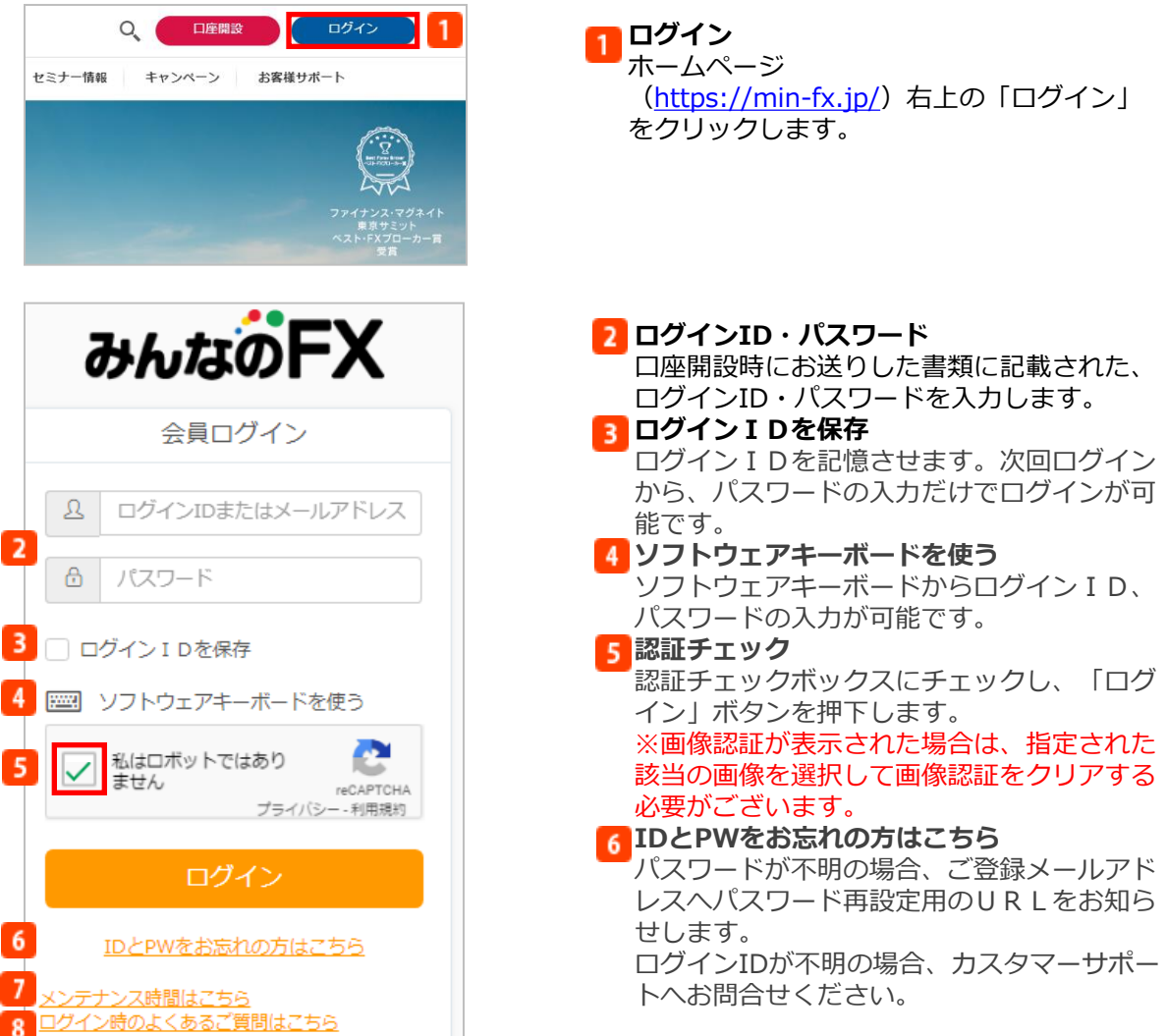

# 1.ログイン

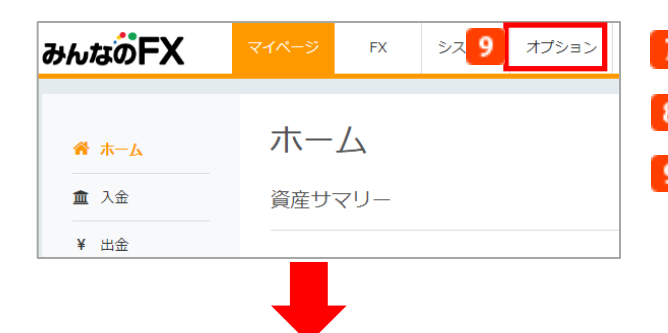

### メンテナンス時間はこちら

システムメンテナンスの時間を表示します。

8 ログイン時のよくあるご質問はこちら

ログイン時のよくあるご質問を表示します。 9 オプション

マイページにログインし、画面上部の「オ プション」をクリックすると、「みんなの オプション」の取引画面が表示されます。

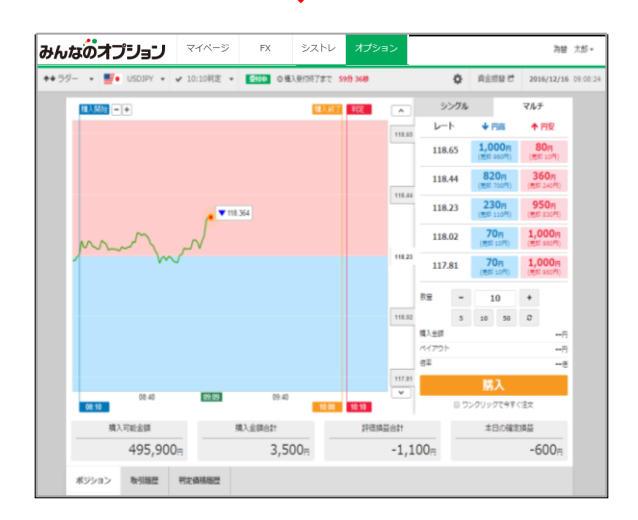

### <span id="page-4-0"></span>2-1.取引画面概要

トップ画面の概要をご説明します。

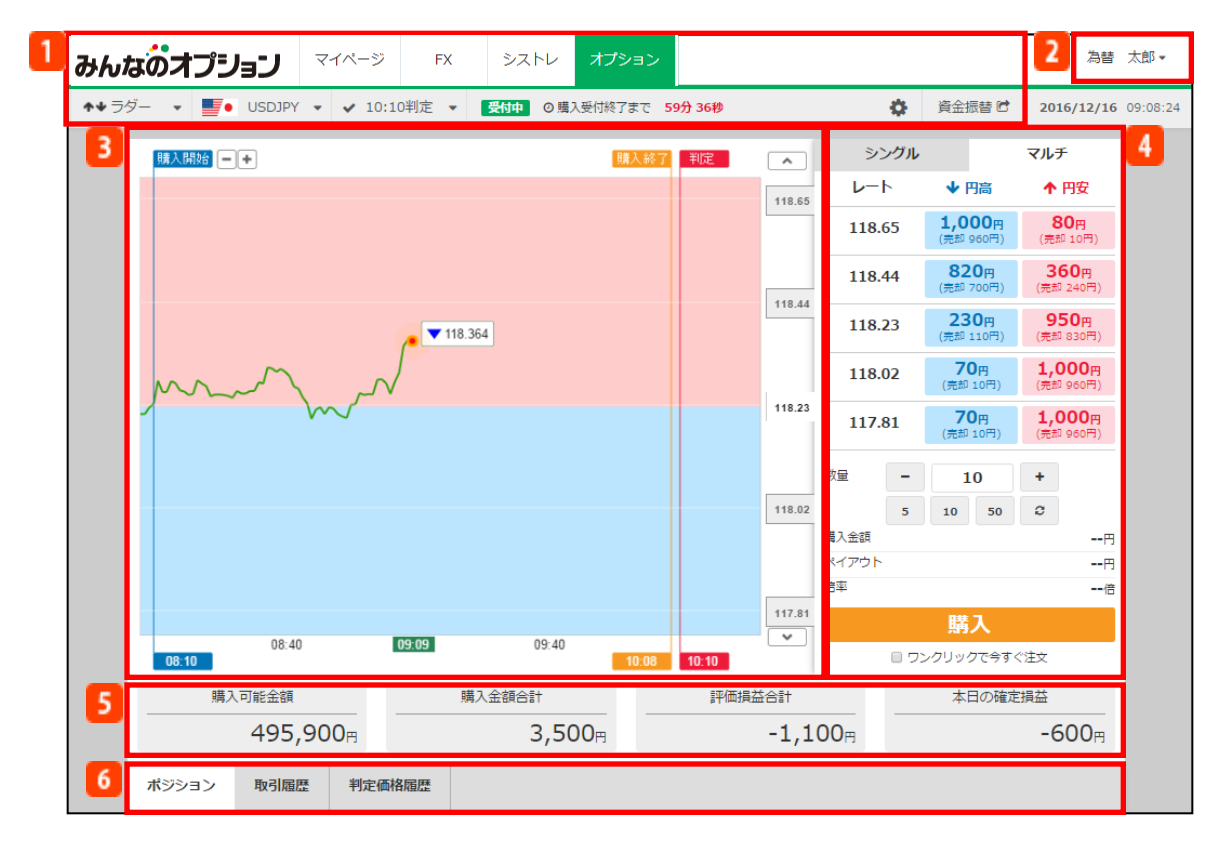

#### 各種ボタン 1

各取引システムへの切替えや「みんなのオプション」の取引タイプ、通貨ペアの切替えをする ことができます。

### ■■お客様情報

登録氏名をクリックすると、マイページのお客様情報画面・お客様サポート画面・ホームペー ジを表示します。また、こちらからログアウトもできます。詳細はP.7をご 覧ください。

### 3 チャートグラフ

各通貨ペアのチャートを表示します。現在時刻のレートをチャート上で確認できます。

## ■ プライスボード

目標レート、チケット価格、注文数量など取引に関する各種項目を表示します。 表示方法は「シングル」タイプと「マルチ」タイプから選択できます。

### 5 口座状況

購入金額や評価損益の合計を表示します。

## 取引照会

「ポジション」、「取引履歴」、「判定価格履歴」を表示します。

## <span id="page-5-0"></span>2-2.各種ボタン

取引画面上部にある各種項目の説明をします。

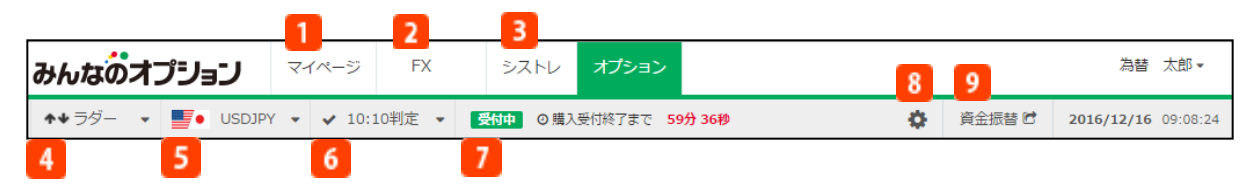

### ■ マイページ

「マイページ」を表示します。ご自身の口座状況の確認、口座への入出金、口座間の資金振替、 登録情報変更等が可能な管理ページです。

### トレード

クリックすると、FXの裁量取引を行う取引ツールへの切替えボタンを表示します。「Webト レーダー」もしくは「FXトレーダー」の2種類から選択できます。

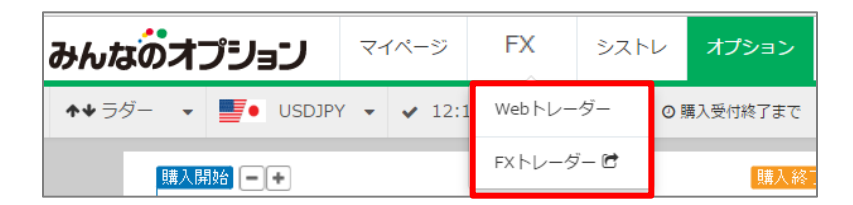

## 3 シストレ

「システムトレーダー」を表示します。システムトレードを行うパソコン版取引ツールです。

### 取引種類

判定時刻 取引タイプを選択することが可能です。カーソルを合わせると、「ラダー」と「レンジ」に切替えるボタンを表示します。こちらから

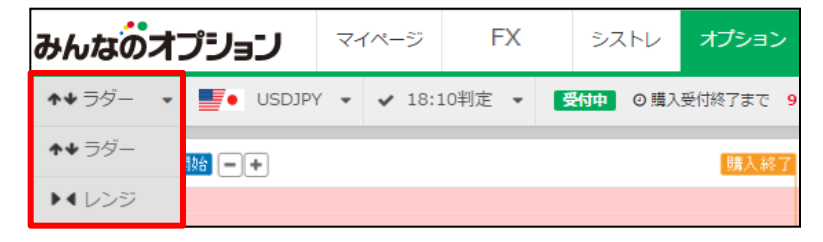

選択した目標レートに対して、判定時刻における為替レートが上がるか、下がるかを 予測する取引です。 【ラダー】

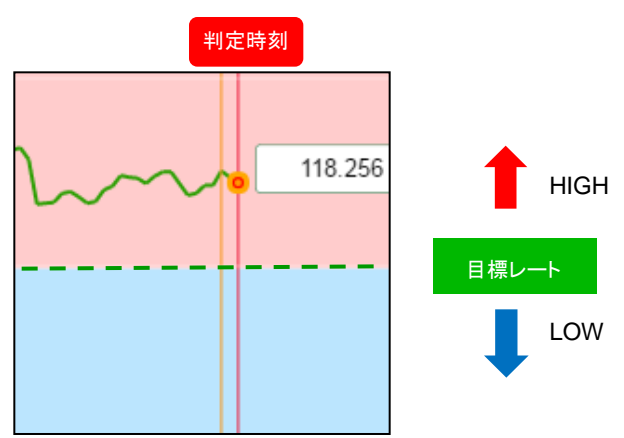

判定時刻における為替レートが、二つの目標レートの中に収まる「レンジイン」か、 収まらない「レンジアウト」を予測する取引です。 【レンジ】

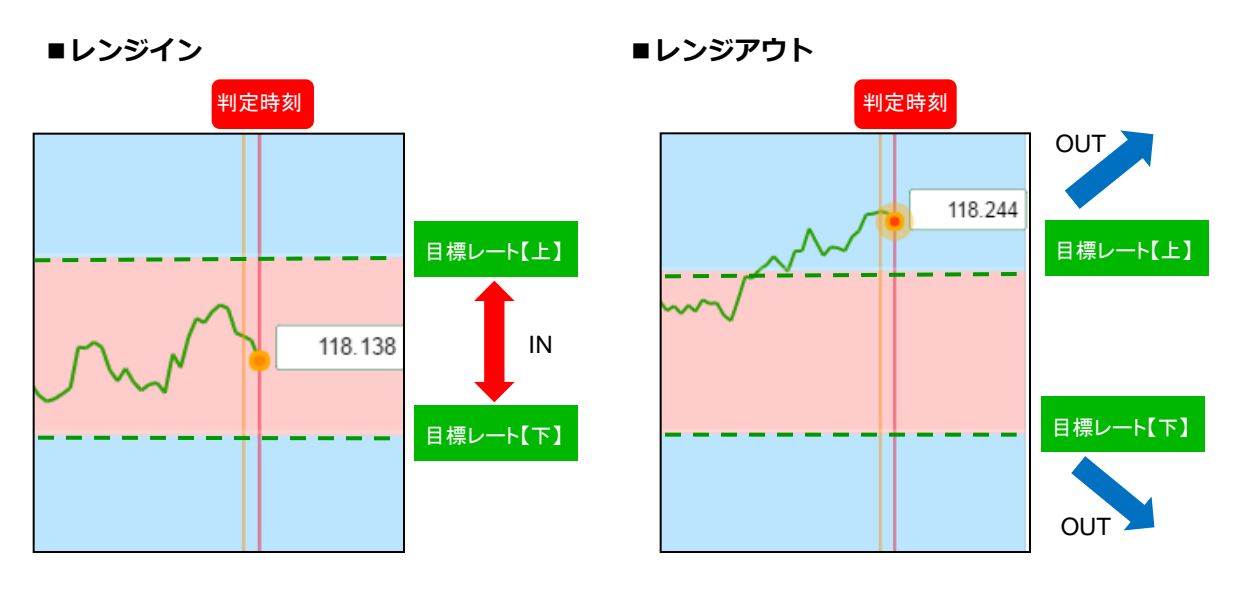

5 通貨ペア

通貨ペアにカーソルを合わせると、各取引通貨ペアを表示します。 選択した通貨ペアのチャートとレートを表示します。

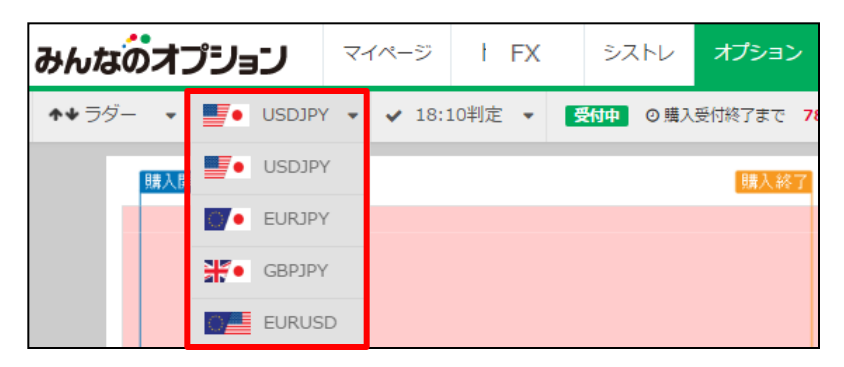

### <span id="page-7-0"></span>判定時間

判定時刻にカーソルを合わせると、現在から過去の判定時刻を表示します。 選択した判定時刻におけるチャートとレートを表示します。

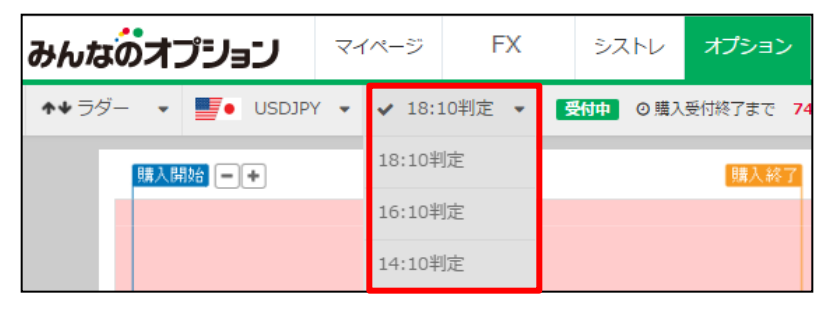

### <mark>7</mark> チケット購入受付時間

現在時刻からチケット購入終了までの残り時間を表示します。

### 設定

アイコンをクリックすると、注文初期設定やメール通知設定、操作マニュアル等の閲覧が可能 です。(詳細はP.25をご覧ください。)

### 9 資金振替

「資金振替」をクリックすると、「マイページ」の資金振替画面を表示します。 各取引口座から「オプション口座」への資金振替が可能です。 詳細は、マイページ操作マニュアル(https://min-fx.jp/pdf/manual\_mypage.pdf)「資金 振替」をご覧ください。

### 2-3.お客様情報

お客様情報の概要をご説明します。

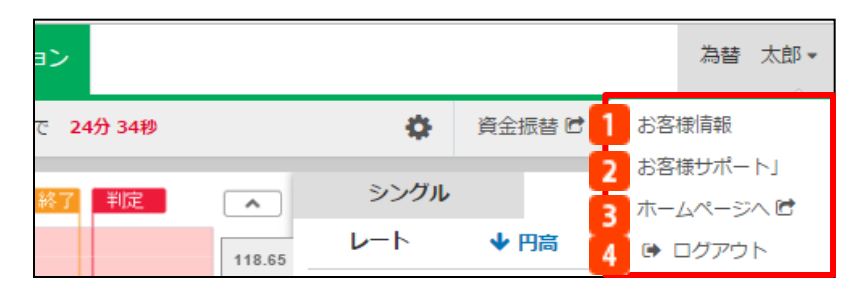

### ■お客様情報

マイページのお客様情報に遷移し、住所やメールアドレス等、登録情報の詳細を表示します。 また、こちらから登録情報やパスワードの変更も可能です。

お客様サポート  $\mathbf{z}$ 

操作マニュアル・よくあるご質問・お問合せフォームを表示します。

- 3 ホームページへ ホームページを表示します。
- 4 ログアウト 「みんなのオプション」からログアウトします。

## <span id="page-8-0"></span>2-4.プライスボード

プライスボードの各項目についてご説明します。

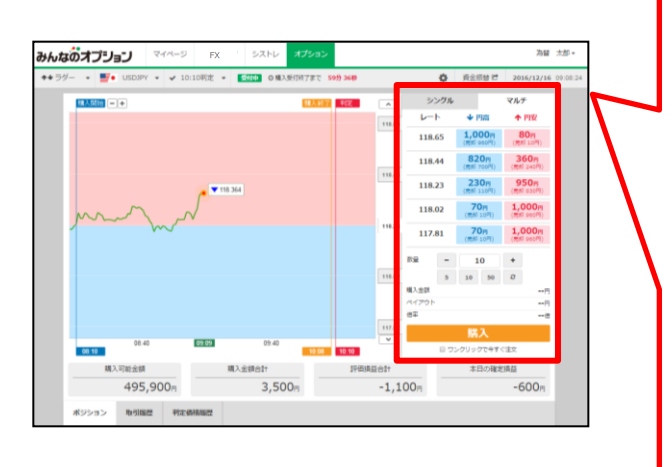

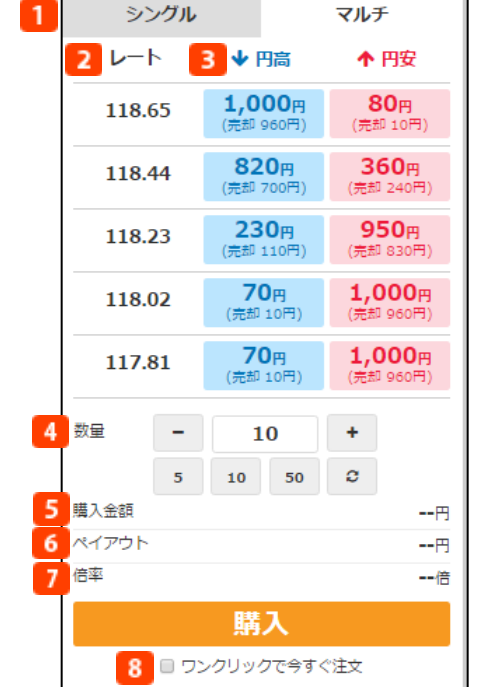

プライス表示切替タブ  $\mathbf{1}$ 「シングル」と「マルチ」でプライスの表示方 法を切替えることが可能です。

### 【シングル】

開催中の取引の目標レート(もしくは目標レン ジ)1つと、その目標レートに対するチケット 価格を表示します。

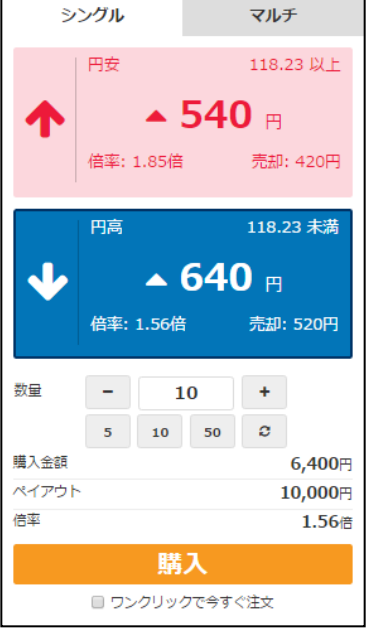

### 【マルチ】

開催中の取引の目標レート(もしくは目標レン ジ)とチケット価格を全て表示します。

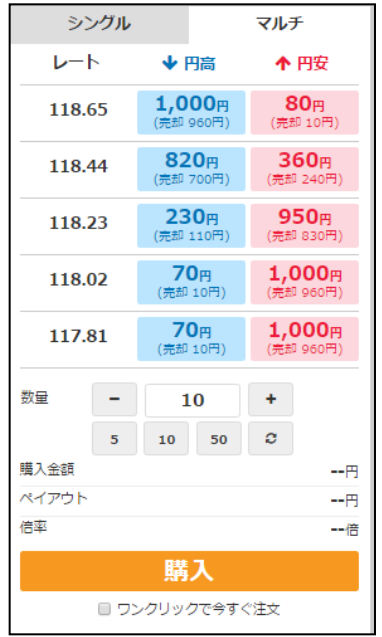

### ■ 目標レート・目標レンジ

「ラダー」を選択している場合は、選択中 の通貨ペアの5つの異なるレートを表示しま す。「レンジ」を選択している場合は、4つ の目標レンジを表示します。

### ■ チケット購入価格・売却価格

「ラダー」を選択している場合は、各目標 レートごとに、対円通貨ペアだと円高 (青 色)および円安(赤色)方向のチケット価格を 表示します。 通貨ペアが「EURUSD」だと ドル高(青色)およびドル安(赤色)方向のチ ケット価格を表示します。

「レンジ」を選択している場合は、レンジ アウト(青色)およびレンジイン(赤色)方向の チケット価格を表示します。 ()内の価格は、途中売却する場合の価格です。

### 4 数量

1回の注文あたりの注文数量を設定します。 - + ボタンもしくは 5 10 50 ボタ ンにて数量を入⼒します。

5 10 50 のいずれかをクリックした場 合は、表示している「数量」にそれぞれ選 択した数字が追加されます。 ○ をクリ ックすると「設定」で注文初期設定されて いる初期数量を表示します。(「設定」に ついてはP.25をご覧ください。) ※1回の最⼤注文数量は50Lotとなります。 また、1回号における保有チケットの上限は 、全通貨ペア、「ラダー」・「レンジ」取 引合わせて合計で300Lotとなります。

### 購入金額

5 1回の注文あたりの合計購入金額を表示しま す。

### ペイアウト

予測が当たった場合の、1回の注文あたりの ペイアウト金額を表示します。 1Lotあたりのペイアウト金額は1,000円と なります。

### ≪ワンクリック注文についてのご注意≫

・「ワンクリックで今すぐ注文」のチェックボックスにチェックが入っている状態で注文すると、注文確認 画面が表示されず、ワンクリックで注文されます。

### 倍率

1回の注文あたりの購入単価に対する利益率を 表示します。

### ■ ワンクリック注文

チェックを入れると「購入」ボタンをクリック するだけで購入を完了することができます。 ※注文確認画面は出てまいりません。

「注文初期設定」の「確認画面省略」項目でも 設定が可能です。(「設定」についてはP. 25をご覧ください。)

### 【注文確認画面】

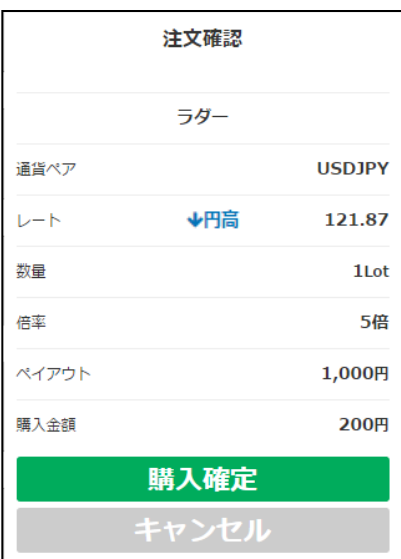

## <span id="page-10-0"></span>2-5.チャートグラフ

チャートグラフの各項目についてご説明します。

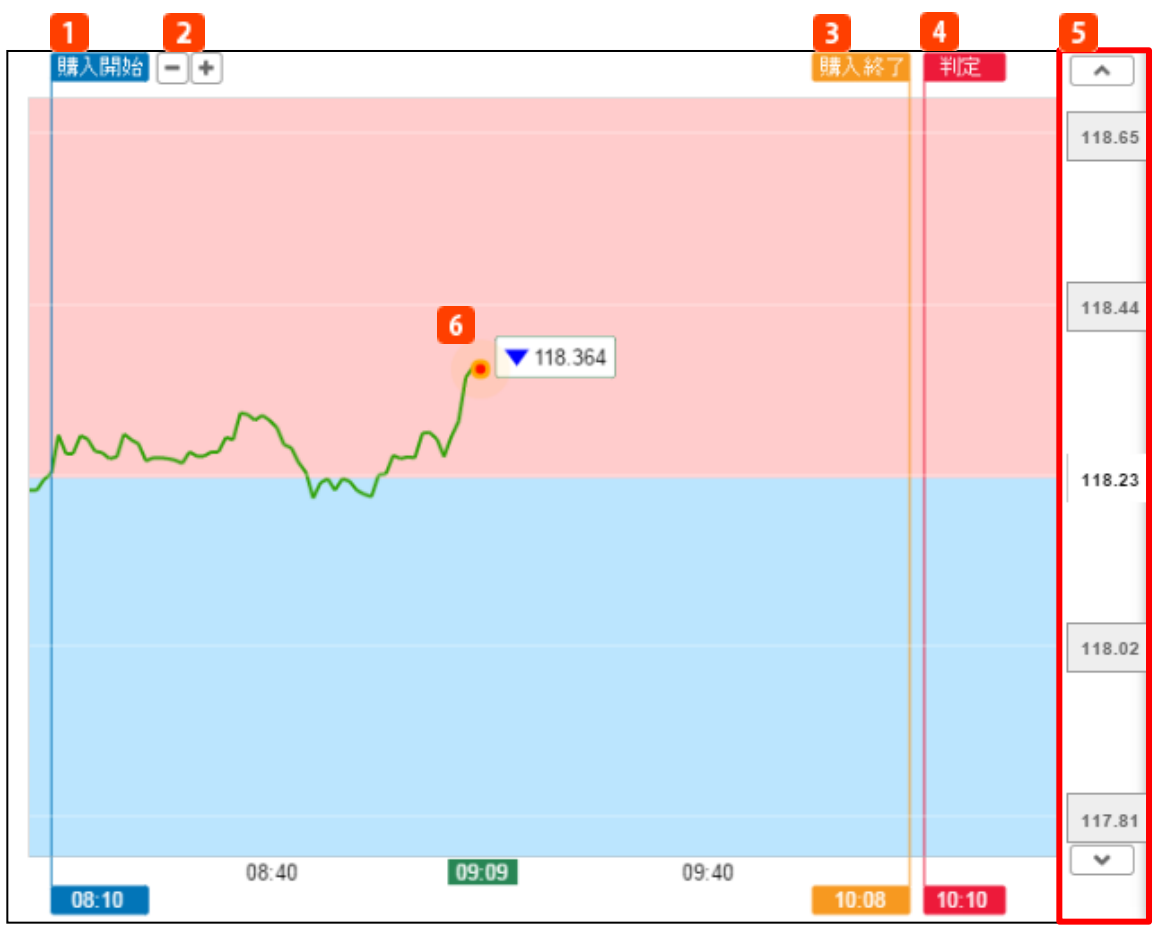

### 1 購入開始時刻

チケット購入開始時刻をチャート上で確認できます。

### 2 画面の拡大・縮小

チャートのレート表示範囲を拡⼤・縮小します。

## 3 購入終了時刻

チケット購入終了時刻をチャート上で確認できます。

## 4 判定時刻

チケット購入終了後、判定価格が出る時刻を示しています。

5 目標レート

「ラダー」の場合は目標レート、「レンジ」の場合は目標レンジをチャート上に表示します。 価格をクリックすると、目標レートもしくは目標レンジにおける現在値の位置を視覚的に確認 できます。

6 現在レート リアルタイムのレートが表示されます。

## <span id="page-11-0"></span>2-6.口座状況

「みんなのオプション」口座の資金状況についてご説明します。

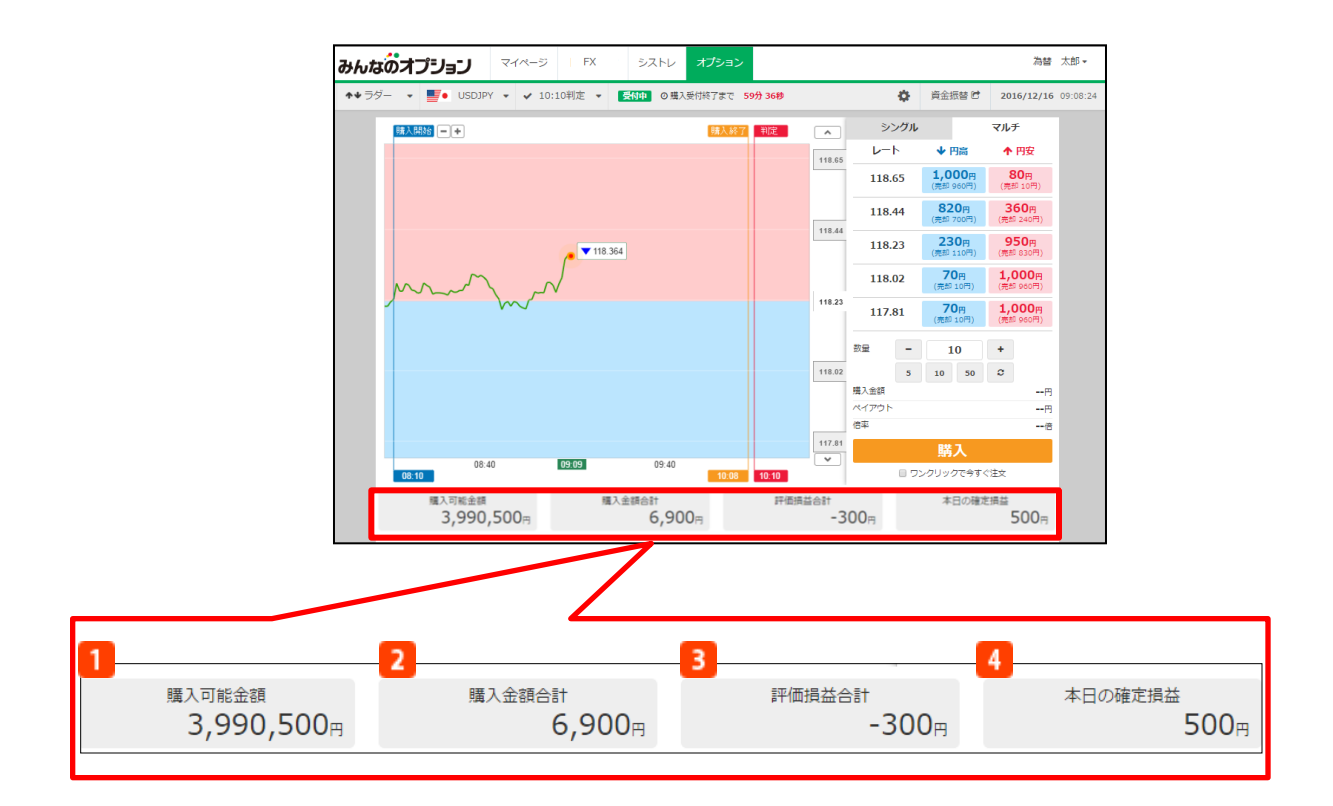

#### 購入可能金額 1

「みんなのオプション」口座の預託金を表示します。

#### 購入金額合計  $\overline{2}$

保有しているポジションの購入金額の合計額を表示します。

#### $\overline{\mathbf{3}}$ 評価損益合計

保有しているポジションをリアルタイムで評価した金額の合計額を表示します。

#### $\overline{4}$ 本日の確定損益

当該取引日の確定している損益合計額を表示します。

## <span id="page-12-0"></span>3-1.チケット購入

取引タイプ・チケットの購入についてご説明します。

### ①ラダータイプ

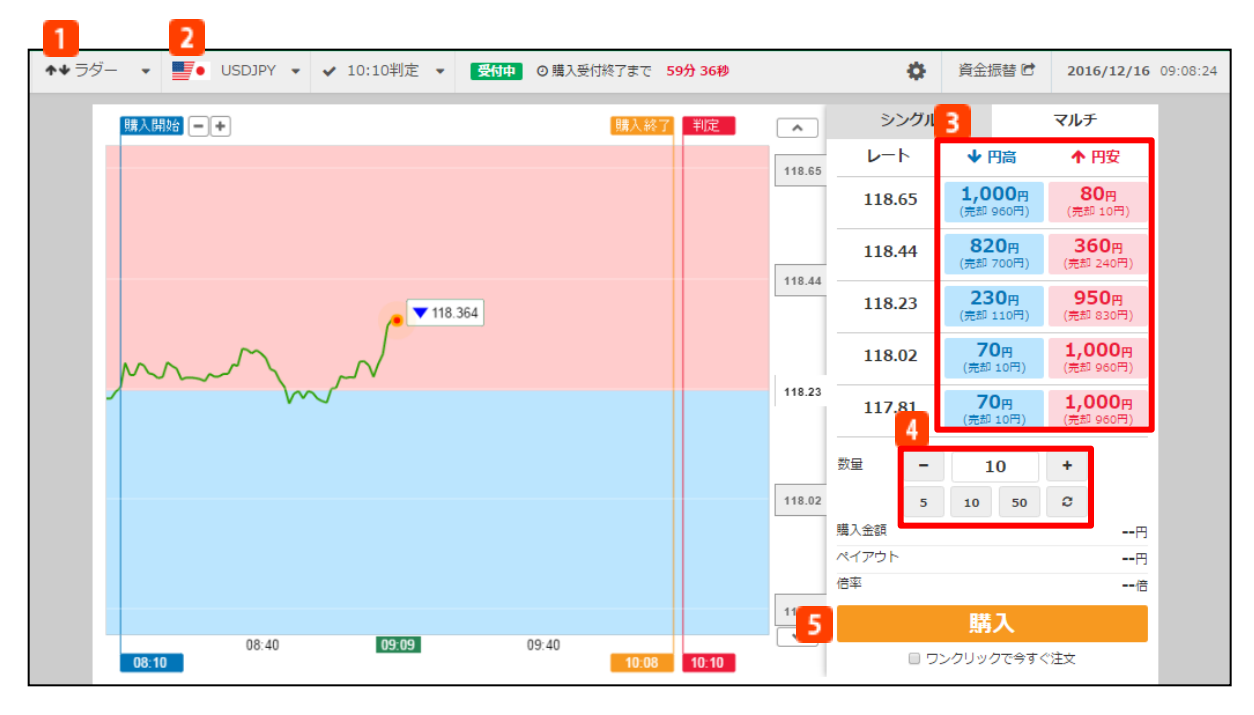

#### $\mathbf{1}$ 取引タイプ

「ラダー」を選択します。

#### 通貨ペア  $\overline{2}$

取引する通貨ペアを選択します。 通貨ペアは「USDJPY」、「EURJPY」、「GBPJPY」、「EURUSD」から選択できます。

#### チケット選択  $\overline{\mathbf{3}}$

5つの目標レートの中から、対円通貨ペアを選択している場合は、それぞれ円高(青)もしくは 円安(赤)方向のチケットを選択します。 「EURUSD」を選択している場合は、それぞれドル 高(青)もしくはドル安(赤)方向のチケットを選択します。

#### 数量  $\overline{4}$

注文数量を決定します。 - + ボタンもしくは 5 0 50 0 ボタンにて数量を入力 します。 s | 10 | 50 のいずれかをクリックした場合は、表示している「数量」にそれぞれ選 択した数字が追加されます。 をクリックすると「設定」で注文初期設定されている初期 数量を表示します。 (「設定」については P. 25をご覧ください。) ※1回の最⼤注文数量は50Lotとなります。また、1回号における保有チケットの上限は、全通 貨ペア、「ラダー」・「レンジ」取引合わせて合計で300Lotとなります。

#### 5 購入

注文を発注します。

※「ワンクリックで今すぐ注文」にチェックが入っている場合は、注文確認画面は表示されず、 ワンクリックで注文が完了します。

### ■注文確認画面

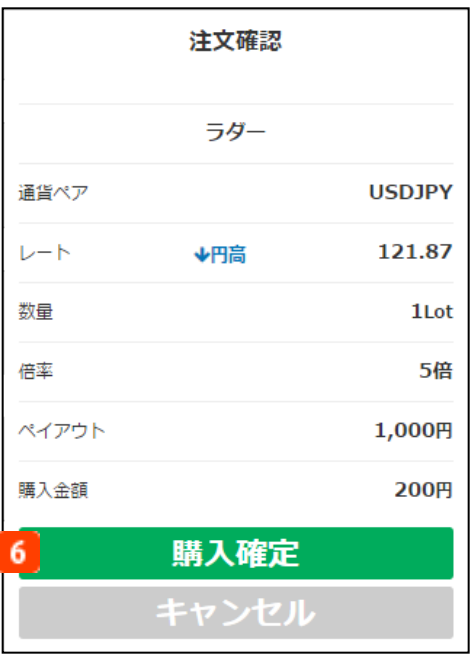

### 購入確定

注文内容を確認し、購入確定ボタンを押すと 注文完了となります。

※注文確認画面を表示せず、ワンクリックで 注文することも可能です。 設定方法は、注文画面の「購入ボタン」下に ある「ワンクリックで今すぐ注文」にチェッ クをするか、「設定」の「確認画面省略」項 目でも設定が可能です。(詳しくはP.9も しくはP.25をご覧ください。)

### ■注文完了画面

注文が完了すると取引画面の右上に、注文結果を表示します。

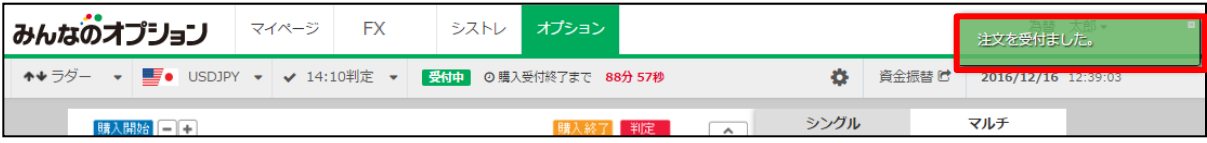

≪取引についてのご注意≫

- ・注文成⽴後の取消はできません。
- ・お客様の注文が当社に到達した後の最新の購入価格、及び売却価格で取引が成⽴します。 購入価格、及び売却価格は表示価格と⽐べてお客様に有利、または不利な価格となる場合があります。 また当社の判定によりお客様の注文の⼀部、または全部が不成⽴となることがあります。
- ·システム障害 (Bad Tick) 等により取引を継続することができないと判断したときは取引を停止します。 当該回号の全ての取引を停⽌し、状況において購入金額の返金を実施します。
- ・ コールオプション(対円通貨ペアの場合は円安、通貨ペアが「EURUSD」の場合はドル安)を購入した場合、各回号にお いて判定価格が「権利行使価格以上」になっていた場合にペイアウト金額が支払われます。プットオプション(対円通貨 ペアの場合は円高、通貨ペアが「EURUSD」の場合はドル高)を購入した場合は、各回号において判定価格が「権利行 使価格未満」になっていた場合にペイアウト金額が支払われます。
- ・注文約定後、次の約定まで1秒間の制限がございます。その場合【注文を成⽴させることができませんでした。】と メッセージを表示いたします。予めご了承ください。

## ②レンジタイプ

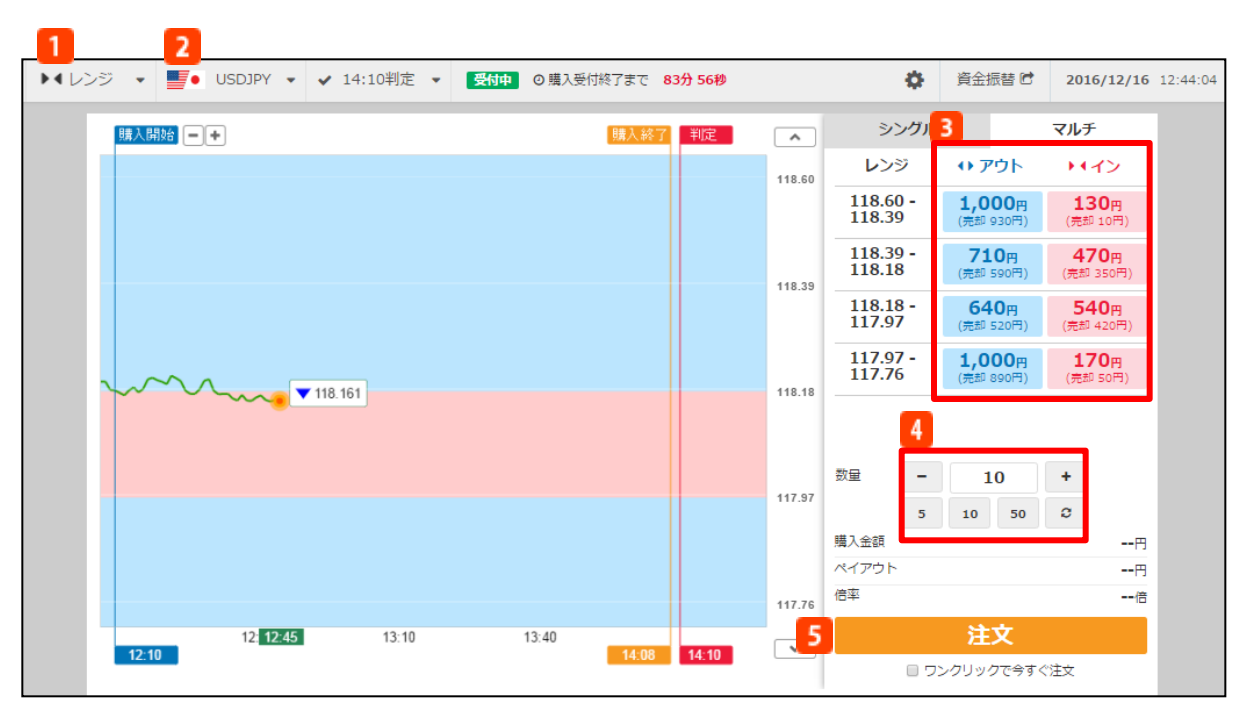

#### $\mathbf{1}$ 取引タイプ

「レンジ」を選択します。

#### 通貨ペア  $\mathbf{2}^{\circ}$

取引する通貨ペアを選択します。 通貨ペアは「USDJPY」、「EURJPY」、「GBPJPY」、「EURUSD」から選択できます。

#### チケット選択  $\overline{3}$

4つの目標レンジの中から、それぞれレンジイン(赤)・レンジアウト(青)方向のチケットを選択し ます。 「レンジイン」は、目標レンジの下限目標レート以上かつ上限目標レート未満を示します。

「レンジアウト」は、 目標レンジの下限目標レート未満または、上限目標レート以上を示します。

#### $\mathbf{A}$ 数量

注文数量を決定します。 - ボタンもしくは s 10 50 c ボタンにて数量を入力 します。 。 。 のいずれかをクリックした場合は、表示している「数量」にそれぞれ選択 した数字が追加されます。 をクリックすると「設定」で注文初期設定されている初期数量 を表示します。 ( 「設定」についてはP.25をご覧ください。) ※1回の最⼤注文数量は50Lotとなります。また、1回号における保有チケットの上限は、全通貨 ペア、「ラダー」・「レンジ」取引合わせて合計で300Lotとなります。

#### $\overline{5}$ 購入

注文を発注します。

※「ワンクリックで今すぐ注文」にチェックが入っている場合は、注文確認画面は表示されず、 ワンクリックで注文が完了します。

### ■注文確認画面

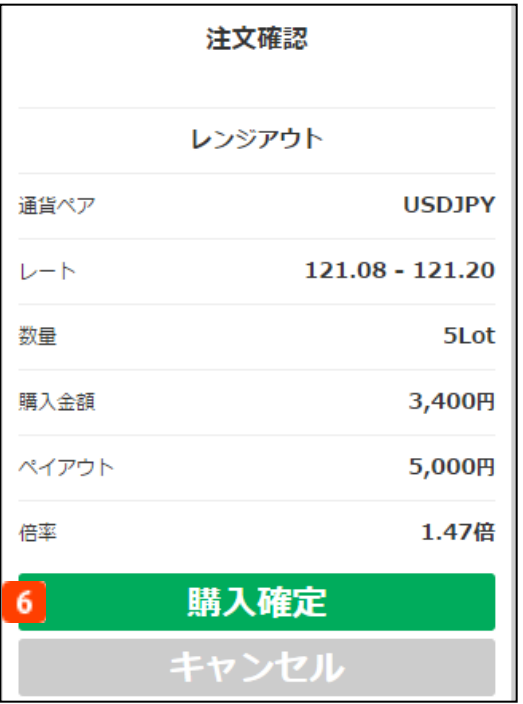

### 6 購入確定

注文内容を確認し、購入確定ボタンを押すと 注文完了となります。

※注文確認画面を表示せず、ワンクリックで 注文することも可能です。 設定方法は、注文画面の「購入ボタン」下に ある「ワンクリックで今すぐ注文」にチェッ クをするか、「設定」の「確認画面省略」項 目でも設定が可能です。(詳しくはP.9も しくはP.25をご覧ください。)

### ■注文完了画面

取引画面の右上に、注文結果を表示します。

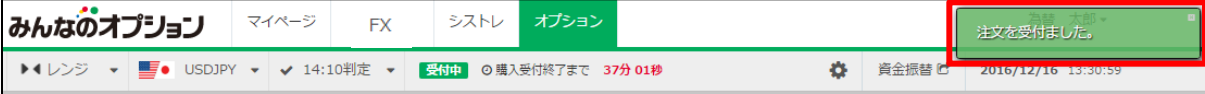

≪取引についてのご注意≫

- ・注文成⽴後の取消はできません。
- ・お客様の注文が当社に到達した後の最新の購入価格、及び売却価格で取引が成⽴します。 購入価格、及び売却価格は表示価格と⽐べてお客様に有利、または不利な価格となる場合があります。 また当社の判定によりお客様の注文の⼀部、または全部が不成⽴となることがあります。
- ・システム障害 (Bad Tick) 等により取引を継続することができないと判断したときは取引を停止します。 当該回号の全ての取引を停⽌し、状況において購入金額の返金を実施します。
- ・レンジインオプションを購入した場合、各回号において判定価格が「下限の権利行使価格以上かつ上限の権利行使価格 未満」になっていた場合にペイアウト金額が支払われます。レンジアウトオプションを購入した場合は、各回号におい て判定価格が「下限の権利行使価格未満若しくは上限の権利行使価格以上」になっていた場合にペイアウト金額が支払 われます。
- ・注文約定後、次の約定まで1秒間の制限がございます。その場合【注文を成⽴させることができませんでした。】と メッセージを表示いたします。予めご了承ください。

## <span id="page-16-0"></span>3-2.ポジション照会・売却

取引画面の「ポジション」タブをクリックすると、保有しているポジション(チケット)の閲覧ができ ます。各回号の取引時間内であれば保有しているポジション(チケット)の売却もできます。

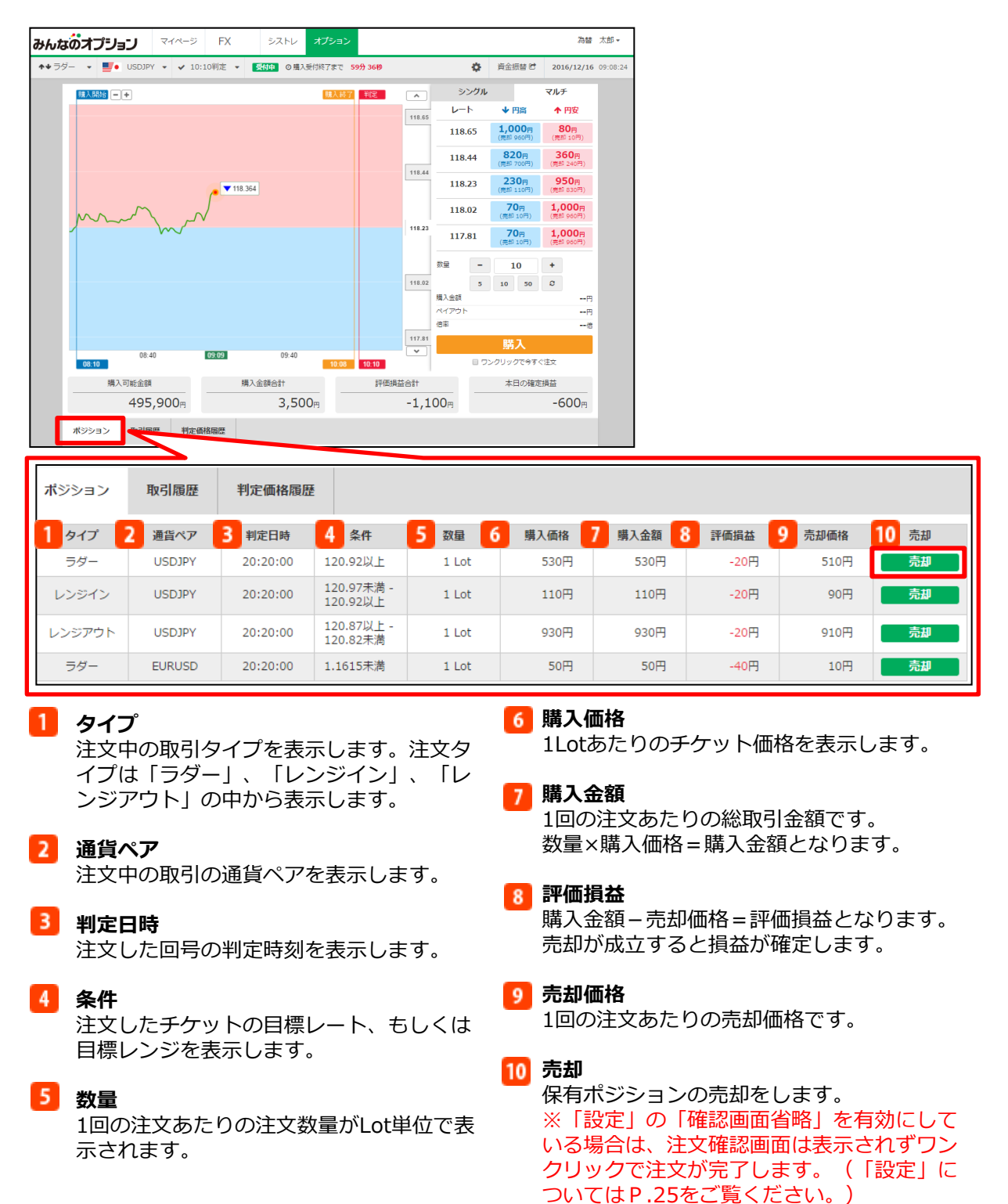

### ■売却確認画面

11「売却」ボタンを押すと売却が成立し、損益が確定します。

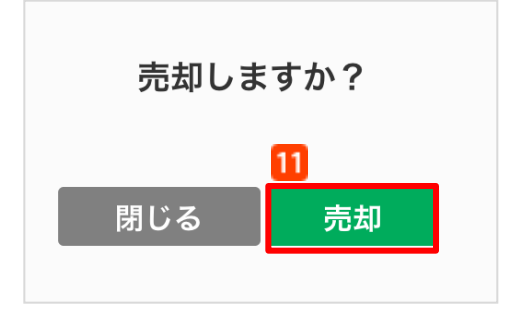

### ■売却完了画面

取引画面の右上に売却成立結果を表示します。

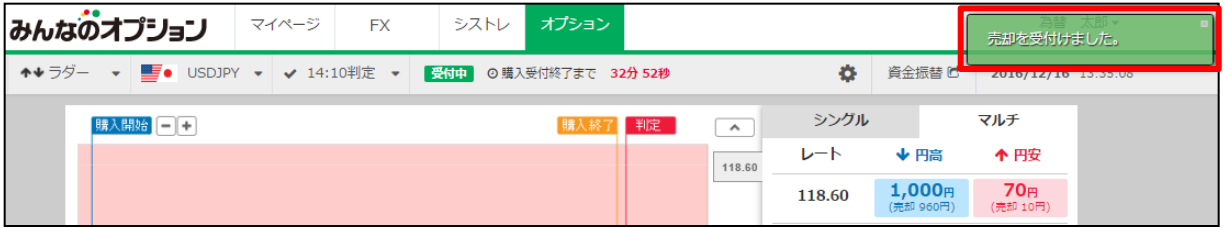

## <span id="page-18-0"></span>4-1.取引履歴

取引画面の「取引履歴」タブをクリックすると、判定を迎えた取引の履歴を閲覧できます。

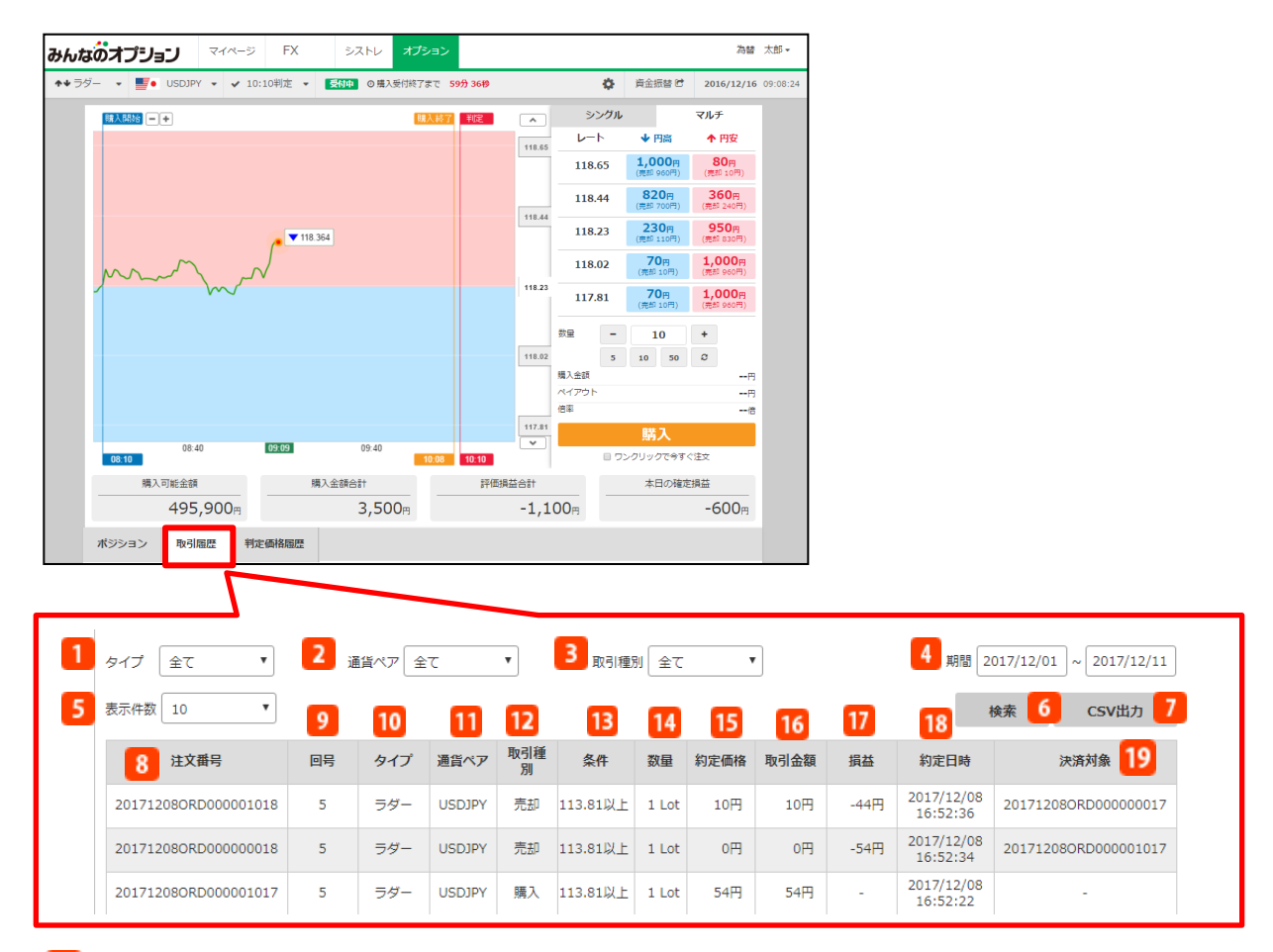

1 タイプ

取引タイプを「全て」、「ラダー」、「レンジイン」、 「レンジアウト」から絞り込みできます。

### 2 通貨ペア

通貨ペアを「全て」、「USDJPY」、「EURJPY」、 「GBPJPY」、「EURUSD」から絞り込みできます。

#### 取引種別 3.

取引の種類を「全て」、「購入」、「売却」、「払戻」、 「権利行使」、「権利放棄」から絞り込みできます。 ※【権利行使】ペイアウト金額が発生した場合 【権利放棄】ペイアウト金額が発生しなかった場合

#### 期間  $\mathbf{A}$

検索期間の開始日と終了日を指定します。日付部分をク リックするとカレンダーが表示されます。カレンダーの 日付を選択すると対象期間を表示します。

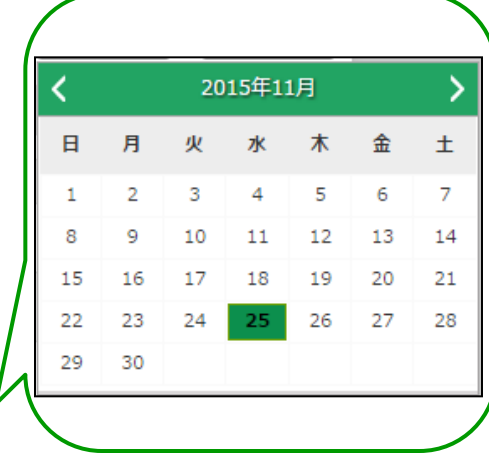

### 5 表示件数

1ページあたりの注文の表示数を設定しま す。表示数は「10」、「20」、「30」か ら選択できます。

### 検索

指定した条件で取引履歴を検索します。

- **n** CSV出力 検索した取引結果⼀覧をCSVファイルに て表示できます。
- <mark>8</mark> 注文番号

各注文の注文番号を表示します。

9回号

各回号の番号を表示します。

10 タイプ

指定した取引タイプを表示します。

11 通貨ペア

指定した取引の通貨ペアを表示します。

12 取引種別 指定した取引種別を表示します。

## 13 条件

注文したチケットの目標レートもしくは目 標レンジを表示します。

### 14 数量

1回の注文数量を表示します。

### 約定価格 注文・売却が成⽴した価格を表示します。

## **16 取引金額** 1回の注文あたりの総取引金額です。

購入価格×数量=取引金額となります。

### 17 損益

売却が成⽴した注文・判定時刻を迎えた注 文の損益を表示します。

### 18 約定日時

チケットの購入・売却が成⽴した日時を表 示します。判定時刻を迎えた注文の場合は、 判定時刻を表示します。

### 決済対象

売却をした注文の対象となる注文番号を表 示します。

## <span id="page-20-0"></span>4-2.判定価格履歴

取引画面の「判定価格履歴」タブをクリックすると、各回号の判定価格履歴を閲覧できます。

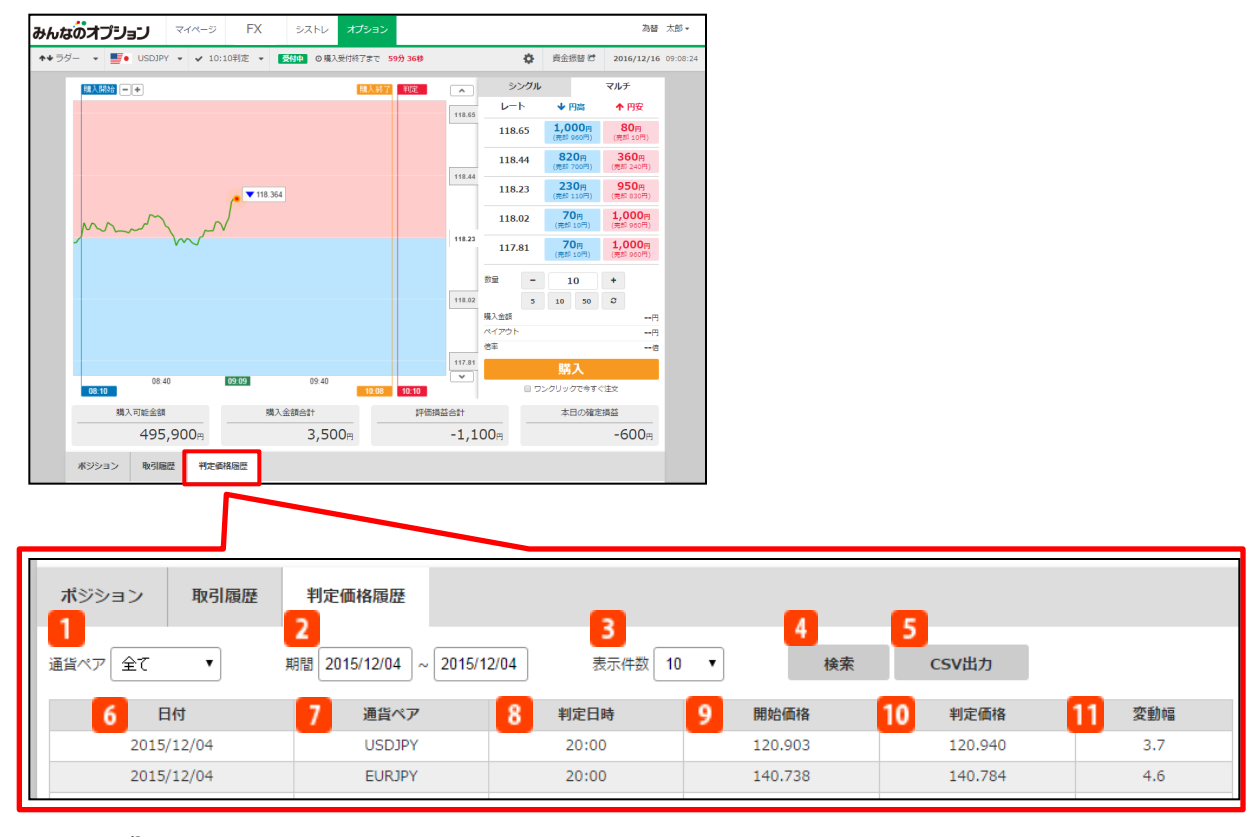

#### 通貨ペア  $\mathbf{1}$

通貨ペアを「全て」、「USDJPY」、 「EURJPY」、「GBPJPY」、「EURUSD」から 絞り込みできます。

#### 期間  $\mathbf{2}^{\circ}$

検索期間の開始日と終了日を指定します。日付部 分をクリックするとカレンダーが表示されます。 カレンダーの日付を選択すると対象期間を表示し ます。

#### 表示件数 3

1ページあたりの判定を迎えた回号の表示数を設 定します。表示数は「10」、「15」、「20」か ら選択できます。

#### 検索  $\overline{4}$

指定した条件で判定価格履歴を検索します。

#### **CSV出力** 5. 検索した判定価格履歴⼀覧をCSVファイルにて 表示できます。

∢ 2015年11月 ⋗ E 月 火 水 木 金 土  $\overline{7}$  $\mathbf{1}$  $\overline{2}$ 3.  $\overline{4}$ 5 6 9 8 10  $11$ 12 13 14 15 17 18 20 16 19 21 25 27 28 22 23 24 26 29 30

6 日付

指定した取引の日付を表示します。

7 通貨ペア

指定した取引の通貨ペアを表示します。

8 判定日時

各回号の判定価格が出る時刻を表示します。

9 開始価格

各回号のチケット購入開始時の価格を表示 します。

### 判定価格

各回号の判定時刻における価格を表示しま す。

## 11 変動幅

開始価格と判定価格の値幅をpips単位で表 示します。

# <span id="page-22-0"></span>5.入金・振替

入金は、提携金融機関のネットバンクから入金する「ダイレクト入金」と「振込入金」の2通りの 方法がございます。

ダイレクト入金の場合、入金先口座を選択できるため、ダイレクト入金操作時にオプション口座 を選択して入金する必要があります。

振込入金の場合、入金した資金は「入出金口座」に反映されるため、入金反映後、オプション口 座へ資金振替を行う必要があります。

詳細は、マイページ操作マニュアル(https://minfx.jp/pdf/manual\_mypage.pdf )「入金」 「資金振替」をご覧ください。

## 5-1.入金

マイページの「ダイレクト入金実行」にて、ダイレクト入金ができます。また、振込入金の際の振 込先口座の確認も可能です。

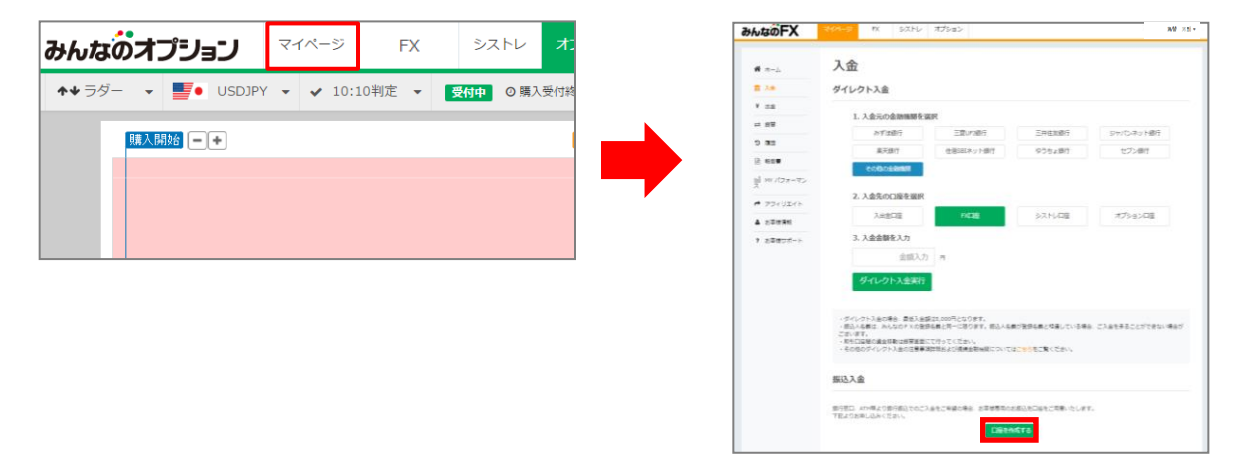

※2018年7月28日以降に口座開設をされた方は、振込先口座情報が希望制となるため、入金画面 より振込口座情報を取得ください。

## 5-2.資金振替

各口座(入出金口座、FX口座、シストレ口座、オプション口座)間の資金振替を行います。 ※オプショントレーダーでお取引するには「オプション口座」に資金が必要です。

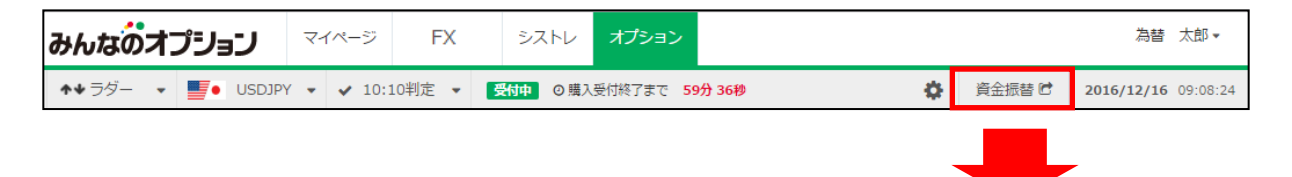

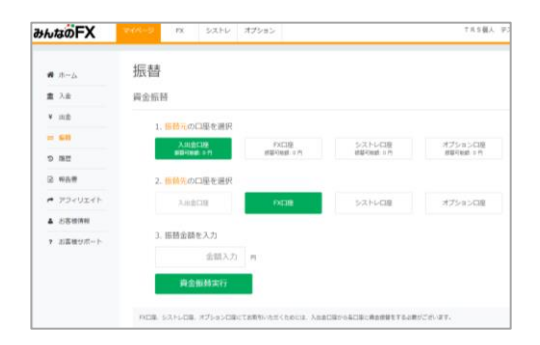

≪入金についてのご注意≫

- ・お振込人名義は、ご登録名義と同一に限ります。ご登録名義以外の名義でのお振込につきましては、入金手続きを行う ことはできません。
- ・ダイレクト入金利用時、お振込み完了後は必ず「終了を示すアイコン」をクリックしてください。ご入金完了後に画面 右上の閉じるボタンを押して終了すると、リアルタイムで入金が反映されません。夜間等の場合、ご入金の反映が翌営 業日以降になります。予めご了承ください。
- ・またダイレクト入金は即時入金を保証するものではございません。当社および提携金融機関のシステムトラブルやお客 様の誤操作等により入金が翌営業日以降になることがございます。この場合にお客様に生じた損失・機会利益の逸失、 費用負担についてはお客様のご負担となります。

# <span id="page-24-0"></span>10.出金 6.出金

「みんなのオプション」で取引した資金を出金をするにはまず、マイページで入出金口座への資金 振替と、出金先となる金融機関の登録を行ってから、出金予約をしていただきます。 詳細は、マイページ操作マニュアル(https://min-fx.jp/pdf/manual\_mypage.pdf)「出金」を ご覧ください。

## 6-1.資金振替

オプション口座から入出金口座へ振替が必要です。マイページの「振替」にて行います。

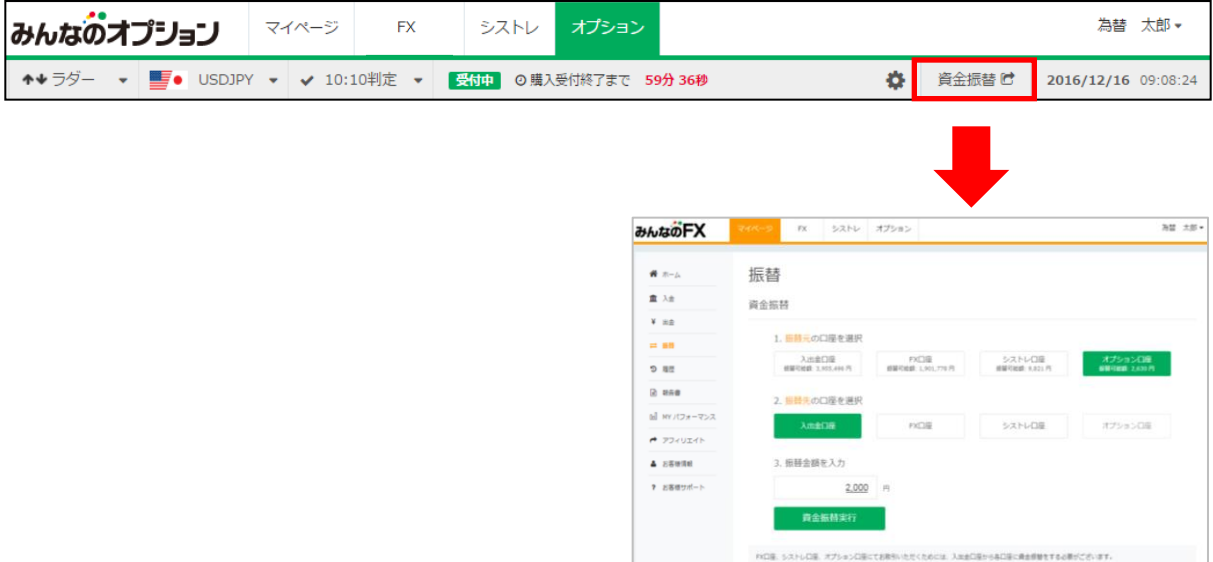

## 6-2.出金先口座登録

マイページの「出金先口座登録・変更」にて、出金先の銀行口座登録が必要です。

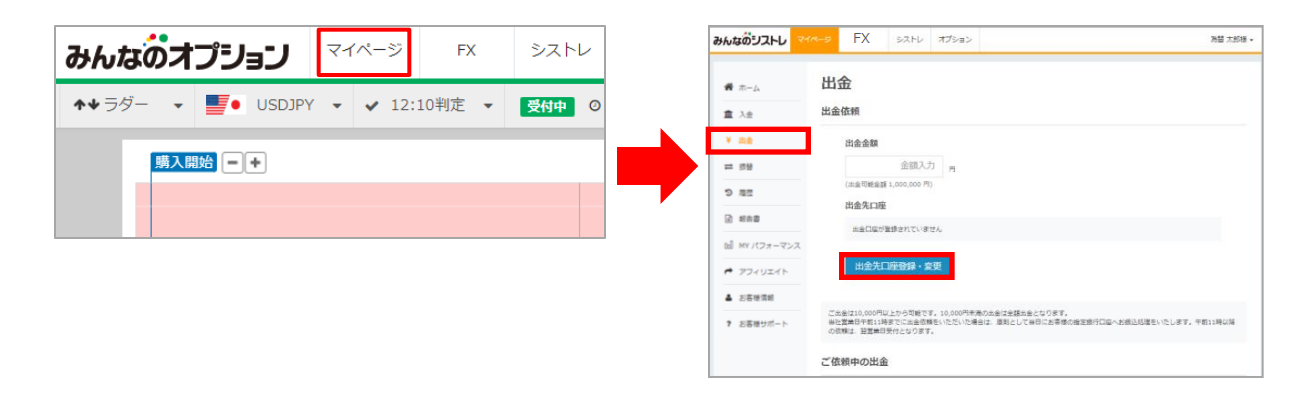

# <span id="page-25-0"></span>6. 出金

## 6-3.出金予約

マイページの「出金依頼実行」にて、出金予約を行います。

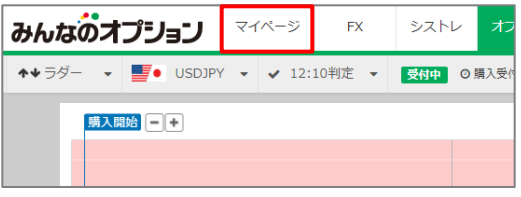

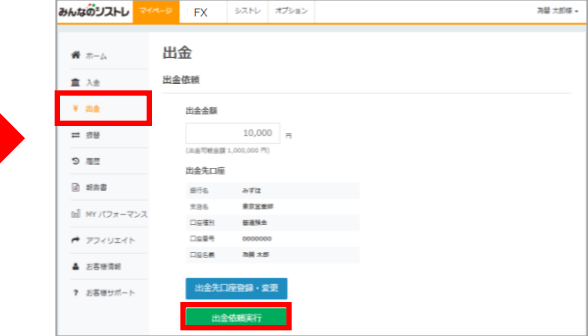

<span id="page-26-0"></span>7.設定

注文数量や確認画面の初期設定をすることができます。 また満期判定通知のメールを登録メインメールアドレスや追加メール宛てに配信します。

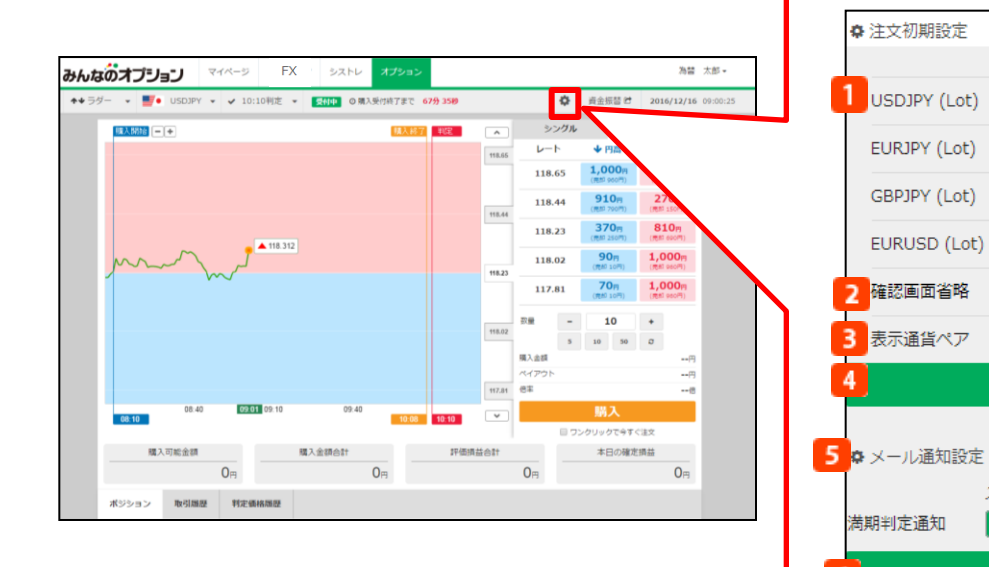

### ■注文初期設定

### 注文数量(初期値)

各通貨ペアごとに、注文画面の初期設定で表示され る数量をLotで設定します。各通貨ペアの■■ を クリックすると表示している数量が固定され、注文 画面での数量変更ができなくなります。

 注文画面での数量変更可能な状態 注文画面での数量変更不可の状態

なお、各通貨ペアごとの設定可能な注文数量は1~ 50Lotとなります。

### 2 確認画面省略 (初期設定)

「確認画面省略」の ■■ をクリックすると、注文 確認画面を表示せず、ワンクリックで注文を完了す ることができます。

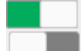

 注文・売却の注文確認画面を表示しない状態 ■ 注文・売却の注文確認画面を表示する状態

### ■ 表示通貨ペア

ログイン直後に表示させる初期通貨ペアを選択でき ます。

### 設定

「設定」ボタンをクリックする注文初期の設定が完 了します。

## ■メール通知設定

6 7

8

 $\mathbf{I}$ 9

取引マニュアル

よくあるご質問

取引チュートリアル

#### 満期判定通知  $5^{\circ}$

□ クリックすると満期判定通知を設定す ることができます。(判定結果は権利行使・ 権利放棄どちらの場合も送信されます) ※ここで登録した各通知メール設定は、ス マートフォンやタブレットから本取引画面に

 $10$ 

10

 $10$ 

10

USDJPY -

メインメール 追加メール

設定

設定

ログインした場合やアプリ版(Androidのみ -6 対応)を使用した場合にも反映されます。 設定

「設定」ボタンをクリックするメール通知設 定が完了します。  $7<sup>1</sup>$ 

### 取引マニュアル

「みんなのオプション」取引マニュアルを表 示します。  $8$ 

### 取引チュートリアル

「みんなのオプション」をお取引いただく上 での取引概要を説明いたします。 9

### よくあるご質問

ホームページ上のよくある質問を表示します。

# <span id="page-27-0"></span>8.報告書

「みんなのオプション」での取引や入出金の履歴を記載した報告書を出力します。 詳細は、マイページ操作マニュアル(https://min-fx.jp/pdf/manual\_mypage.pdf) 「報告書」をご覧ください。

## 報告書

マイページの「報告書」にて、「日次」「月次」「年次」の報告書を出力できます。

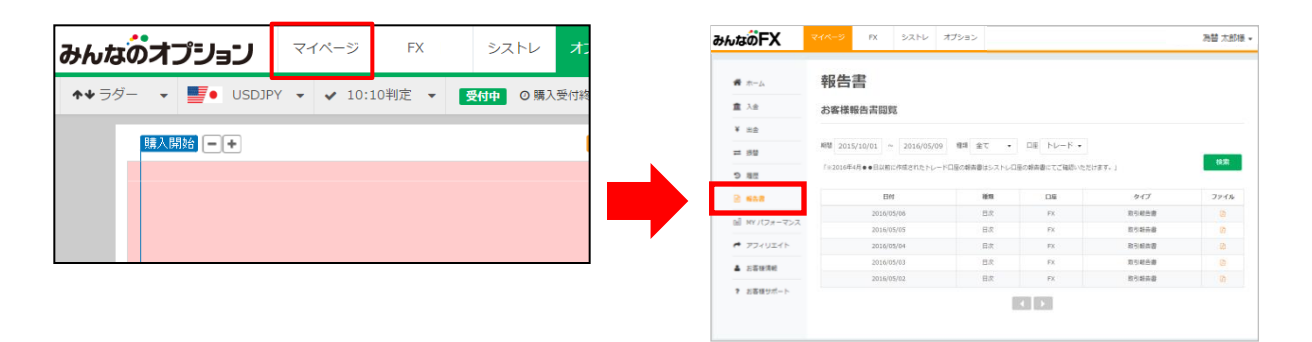

# <span id="page-28-0"></span>9.注意事項

## 取引に関する注意事項

■店頭外国為替証拠金取引「みんなのFX」「みんなのシストレ」及び店頭外国為替オプション取引「みんな のオプション」は元本や利益を保証するものではなく、相場の変動等により損失が生ずる場合がございま す。お取引にあたっては契約締結前交付書面及び約款を十分にご理解頂き、ご自身の責任と判断にてお 願いいたします。

■個人のお客様の証拠金必要額は、各通貨のレートを基に、お取引額の4%(レバレッジ25倍)となります。 法人のお客様の証拠金必要額は、金融先物取引業協会が算出した通貨ペアごとの為替リスク想定比率 を取引の額に乗じて得た額となります。為替リスク想定比率とは、金融商品取引業等に関する内閣府令 第 117 条第 27 項第 1 号に規定される定量的計算モデルを用い算出します。

■レバレッジの効果により預託する証拠金の額以上の取引が可能となりますが、預託した証拠金の額を 上回る損失が発生するおそれがございます。

■みんなのFX、みんなのシストレ、みんなのオプションの取引手数料および口座管理費は無料です。

■みんなのシストレの投資助言報酬は片道0.2Pip(税込)でありスプレッドに含まれております。

■スワップポイントは金利情勢等に応じて日々変化するため、受取又は支払の金額が変動したり、受け払 いの方向が逆転する可能性がございます。

■当社が提示する売付価格と買付価格には価格差(スプレッド)がございます。お客様の約定結果による 実質的なスプレッドは当社が広告で表示しているスプレッドと必ずしも合致しない場合もございます。お取 引に際して、当社が広告で表示しているスプレッドを保証するものではありません。

■ロスカットルールは、必ずしもお客様の損失を限定するものではなく、相場変動等により、預託した証拠 金以上の損失が発生するおそれがございます。

■みんなのオプションは満期時刻が到来すると自動行使されるヨーロピアンタイプのバイナリーオプション 取引です。オプション料を支払うことで将来の一定の権利を購入する取引であることから、その権利が消 滅した場合、支払ったオプション料の全額を失うこととなります。

■購入価格と売却価格は変動します。1Lotあたりの最大価格は、購入の場合990円、売却の場合1,000 円です。

■オプション購入後の注文取消は行う事ができませんが、取引可能期間であれば売却は可能です。ただ し、売却価格と購入価格には価格差(スプレッド)があり、売却時に損失を被る可能性があります。

■相場の変動により当社が提示する購入価格よりもお客様に不利な価格で購入が成立する場合がありま す。また当社の負うリスクの度合いによっては注文の一部もしくは全部を受け付けられない場合がござい ます。